*ASSINIBOINE COMMUNITY COLLEGE CAMPUSES ARE LOCATED ON THE TRADITIONAL TERRITORIES OF TREATY NO. 1 AND TREATY NO. 2, AND THE SHARED TRADITIONAL LANDS OF CREE, OJI-CREE, DAKOTA, DENE AND ANISHINABEK/OJIBWE PEOPLES, AND THE HOMELAND OF THE MÉTIS NATION.* 

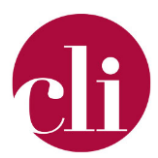

# **MOODLE QUIZ SETTINGS**

OCTOBER 2021

# Purpose

Setting up a quiz in Moodle? This job aid outlines the settings and parameters to help you to set up your quiz to meet you and your students needs.

# Background

There are many different contexts in which you may have students completing a quiz. While Moodle quizzes are often thought of as a replacement for classroom summative tests. However, Moodle quizzes can be used in a variety of context including as formative knowledge checks or reflections after classroom or online learning activities. You may need to set up a quiz slightly differently due to the course context and purposes of the quiz. For example, you may want students to have the ability to redo a formative quiz multiple times while students only complete a summative final exam one time. When choosing the settings for the quiz, keep in mind the purpose of the quiz different types of quizzes warrant different set ups.

When setting up your quiz consider test security and academic integrity but also keep in mind student experience. It is important to not ruin the experience of a small number of students in order to prevent academic misconduct by a few. Remember academic misconduct is not solely a technological problem, and thus technology alone won't prevent it (*Quiz Settings - MoodleDocs*, n.d.).

# Quiz Activity Settings

# **General**

# *Name*

Enter the name of the quiz. Be descriptive, this is what students will see on their course page and in their gradebook.

# *Description*

Contents of this box will be displayed after a student clicks on the quiz link on the main course page. If you want to display the description in the main course page under the quiz link click the checkbox beside "Display description on course page".

# Timing

# *Open the quiz*

Enabled this sets the date and time the quiz is available to students. If this is not enabled the Quiz will be available when the course and topic that it is contained in is available.

# *Close the quiz*

The date and time the quiz is no longer available after the quiz opened.

Copyright © 2021 Assiniboine Community College. For requests to use this copyright-protected work in any matter, email [copyright@assiniboine.net](mailto:copyright@assiniboine.net)

#### *Time Limit*

How long each student has to write the quiz after starting.

#### *When time expires*

Note – if a student is actively in a quiz when the time elapses the quiz will be automatically submitted at that moment, the following settings only apply when a student starts an attempt, then leaves the attempt, and the time later expires (*Quiz Settings - MoodleDocs*, n.d.)

You have three options for what happens to the quiz when the timer is up:

- Open attempts are submitted automatically (This is the default)
- There is a grace period when open attempts can be submitted, but no more questions answered. If you choose to have a grace period, you will be able to set a period of time over which the students can still submit the assignment.
- Attempts must be submitted before time expires, or they are not counted.

#### Grade

#### *Grade category*

If you have categories set up I your gradebook, you can select the one you want the quiz to be in here.

#### *Grade to pass*

Can be set to automatically identify pass/fail students.

#### *Attempts allowed*

The number of times a student can attempt the quiz.

#### *Grading Method*

When multiple attempts are allowed, there are different ways you can use the grades to calculate the student's final grade for the quiz.

- Highest grade the final grade is the highest (best) grade in any attempt
- Average grade the final grade is the average (simple mean) grade of all attempts
- First grade the final grade is the grade earned on the first attempt (other attempts are ignored)
- Last grade the final grade is the grade earned on the most recent attempt only

Keep in mind the purpose of the quiz when choosing this setting. Highest or average grade will encourage students to repeat the quiz in order to reach mastery.

#### Layout

#### *New Page*

How many questions appear on each page. This makes t harder for students to take screen shots or pictures of the questions to share with classmates, however, this can cause difficulties for students with poor internet access.

#### *Navigation method*

Sets whether students can look at questions in any order, or if they have to follow a predetermined order.

Note – one test taking technique taught to students is to skip questions which they know which will take them more time and then go back to them later. Choosing sequential prevents them from being able to do this.

#### Question Behaviour

#### *Shuffle within questions*

Randomizes the order answers are displayed to students. This will only work if it is also enabled in the question settings. Be aware about this setting if you have "All of the above" or "None of the above" options as they will get scrambled with all of the other options.

#### *How questions behave*

Determines the type of quiz experience your students have. For a traditional exam experience, choose "Deferred Feedback". If you want students to get immediate feedback and a chance to try again, you can use "Interactive with Multiple Tries". To learn more about all of the options please see [Moodle Documents on Question Behaviors.](https://docs.moodle.org/311/en/Question_behaviours)

#### Review Options

This section controls what information students will be shown when they review their past attempts at the quiz, or during the attempt in adaptive mode. When considering these settings think about the purpose of the quiz in the course becaue

The various pieces of information that can be controlled are:

#### *The attempt*

Will show how the student responded to each question.

#### *Whether correct*

Displays whether the student's response to each question is correct or incorrect. *Marks*

Reveals the marks awarded to the student and the grade for the quiz.

#### *Specific feedback*

Will show the feedback for the response to the answer as set when adding the question to the quiz. Each response to a question can have feedback for both correct and incorrect answers.

#### *General feedback*

Displays the general feedback for the whole question as set when adding the question to the quiz. You can use the general feedback to give students some background to what knowledge the question was testing.

#### *Right answer*

Reveals the correct answer to each question, whether the student answered correctly or not (See note below).

#### *Overall feedback*

Displays feedback for the entire quiz as set in the quiz settings (See note below). For each of the above items, you can determine the timeframe when the students will see them:

#### *During the attempt*

is only available when *'How questions behave'* has been set to *'Immediate feedback'*, *'Immediate feedback with CBM'* and *'Interactive with multiple tries'*. If set to one of these options then a *'Check'* button will appear below the answer and when clicked the student will submit that response and then receive immediate feedback.

#### *Immediately after the attempt*

means within 2 minutes of the student clicking "submit all and finish".

#### *Later, while the quiz is still open*

means after 2 minutes, but before the close date (if the quiz does not have a close date, this phase never ends).

#### *After the quiz is closed*

means what it says (you never get here for quizzes without a close date).

#### Appearance

#### *Show the user's picture*

Displayed on screen during the quiz attempt. If students are completing the quiz in class, this allows you to quickly see that they are signed in to and completing their own quiz.

#### *Decimal placed in grades*

Default is 2.

*Decimal places in question grades*

Defaulted is 2.

#### *Show blocks during quiz attempts*

This refers to the course blocks, such as the Navigation block. By default, this is set to "No".

#### Safe Exam Browser

If enabled students can only complete the quiz using the Safe Exam Browser.

#### Extra restrictions on attempts

*Require password*

Sets a password for the quiz (optional).

#### *Require network address*

Requires a student to be in a specific location to access the quiz.

#### *Browser security*

Limits the functionality of the browser while accessing the quiz. The options in this section restrict some of the ways that students may commit academic misconduct in a quiz. However, these tools are not fool proof.

#### *Allow quiz to be attempted offline using the mobile app*

Defaulted to no. If this is enabled students can download the quiz and complete it offline. Note – this will not work for quizzes with time limits.

#### Overall feedback

Overall feedback is shown to a student after they have completed an attempt at the quiz. The text that is shown will depend on the grade that the student got.

For example if you enter the following:

Grade boundary: 100% Feedback: "Well done" Grade boundary: 60% Feedback: "Please review the material from module 2 and try again" Grade boundary: 0%

Students who score between 60 and 100 will get a message saying "Well done" and any student below 59.99 will see "Please review the material from module 2 and try again". You can set as many or as few grade boundaries as you like.

## Common module settings

## *Availability*

Whether the quiz is hidden of shown on course page.

#### *ID number*

Optional for custom grade reporting.

#### *Group mode*

Select the group mode if applicable. Using this allows you to change a quiz setting for a particular group. This could be used to set separate times for different sections in your course.

#### Restrict Access

#### *Access restrictions*

These restrictions can be configured according to Activity completion (of a different activity on the course page), Date, Grade, Time required, and User profile.

#### Activity completion

#### *Completion tracking*

Select whether the student can manually mark the quiz as complete, or whether Moodle requires conditions for the activity to show as being complete (such as viewing the activity, or receiving a grade for the activity, etc.)

#### **Competencies**

Not currently used in Moodle.

# References

*Quiz settings—MoodleDocs*. (n.d.). Retrieved October 27, 2021, from

https://docs.moodle.org/311/en/Quiz\_settings#Timing